Each employee must be afforded an opportunity to provide the supervisor with a self-assessment of his or her job performance for the rating period. A supervisor must review and consider the self-assessment when completing each employee's performance evaluation.

Whether an employee choses to complete a self-evaluation, or not to complete one, *this step must be completed by the employee so that the Evaluation can be moved to the supervisor in the system.*

1. Log into your OneCampus Portal using your Radford credentials. On the landing page of your Portal, select or SelectSuite search for SelectSuit[e - PeopleAd](https://my.radford.edu/)min. Click on the icon to open.

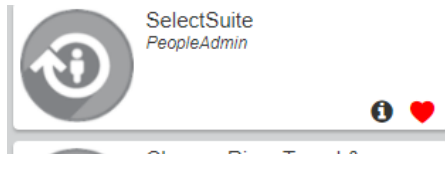

2. The landing page will usually appear as the Applicant Tracking page and the banner should be blue. No matter the page you land on, select the three blue dots on the top.

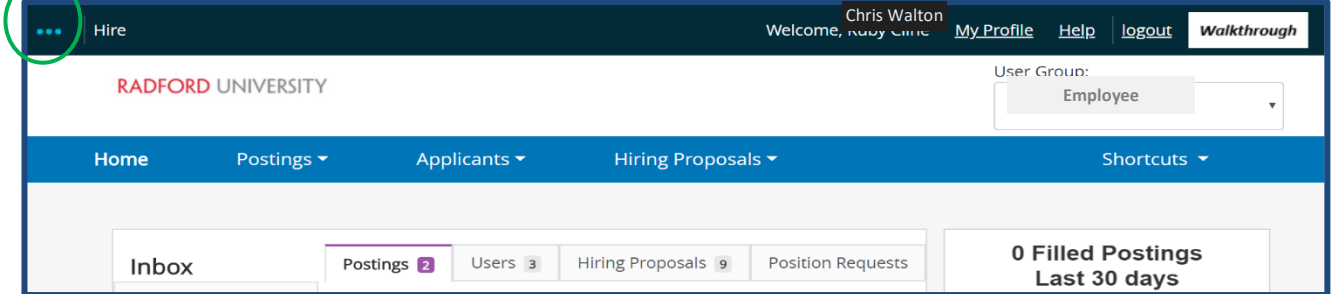

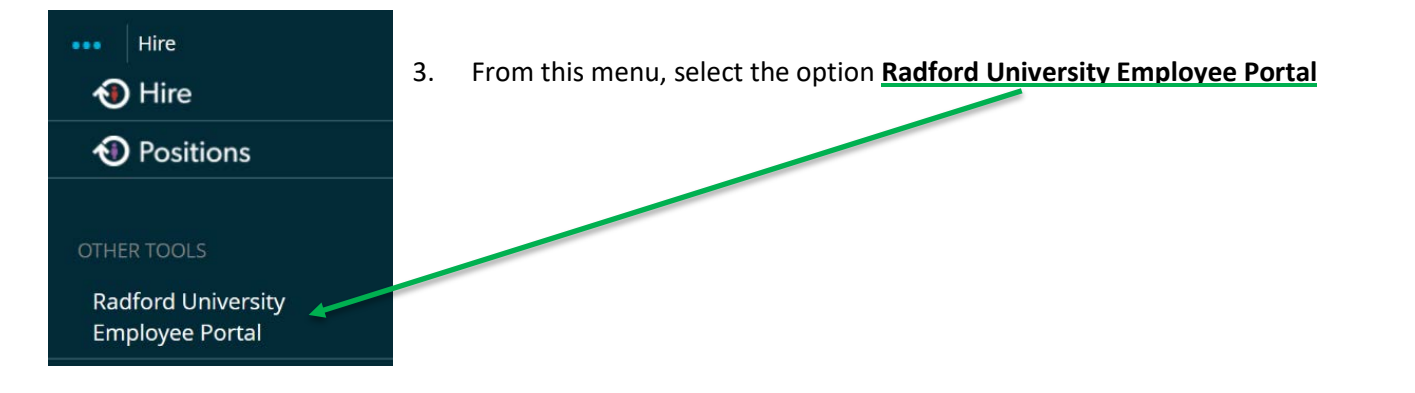

4. As you arrive on the **Home** page of your Employee Portal, you will see your Action Items, which should include your self- evaluation. Click on the item listed in blue (see below)

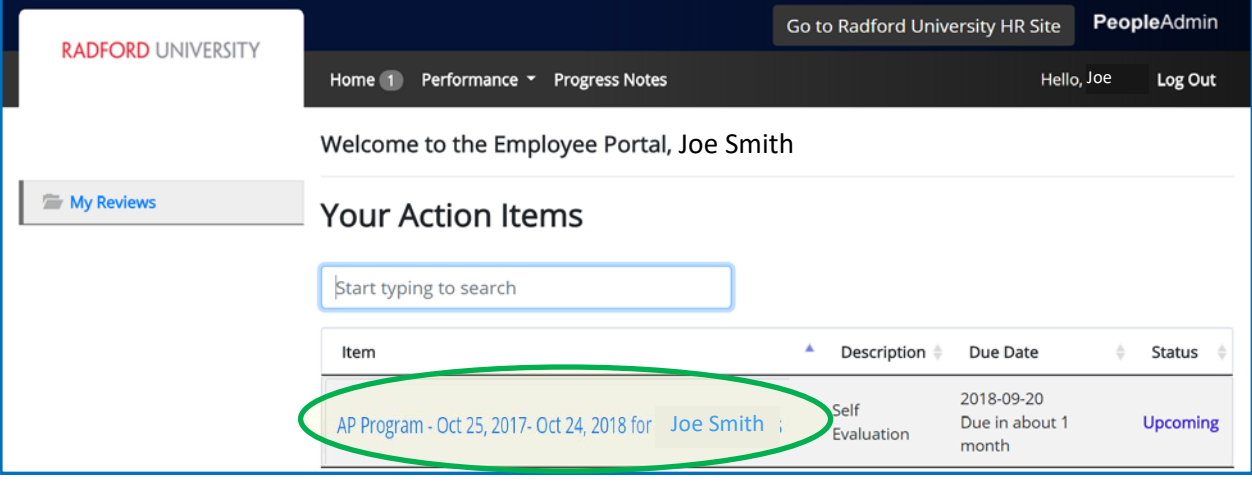

5. As you arrive on the Self-evaluation page, you will see a list of instructions listed in blue.

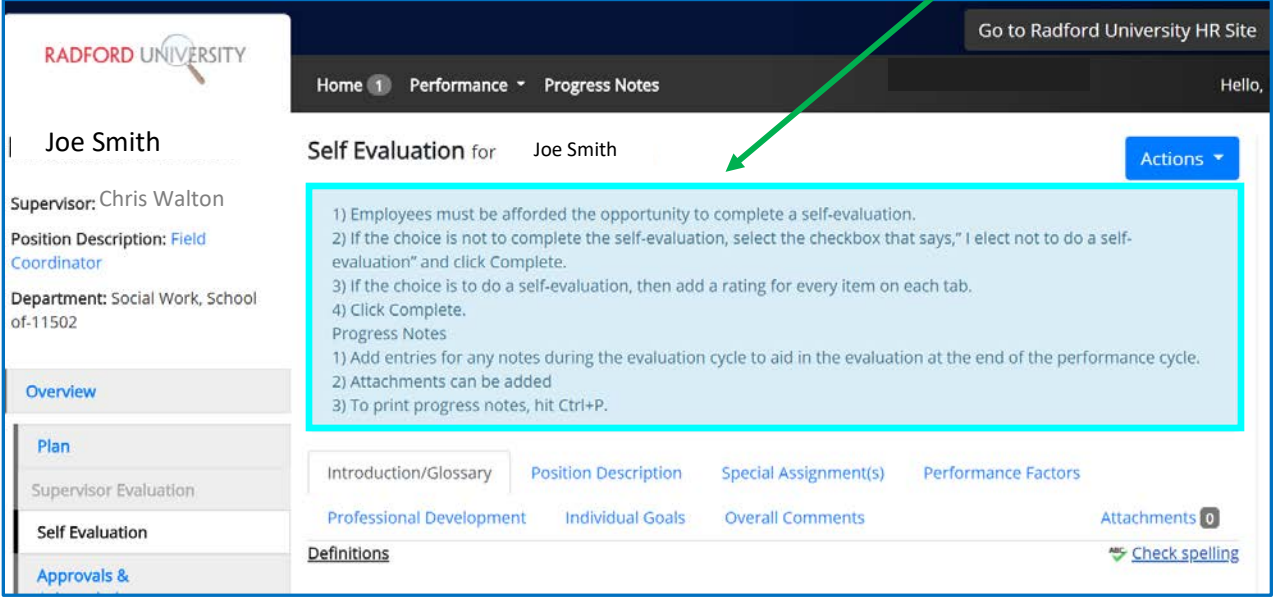

6. The **Position Description** tab, will present a choice as to whether you wish to complete a self-evaluation.

If your choice is **not** to complete the self-evaluation,

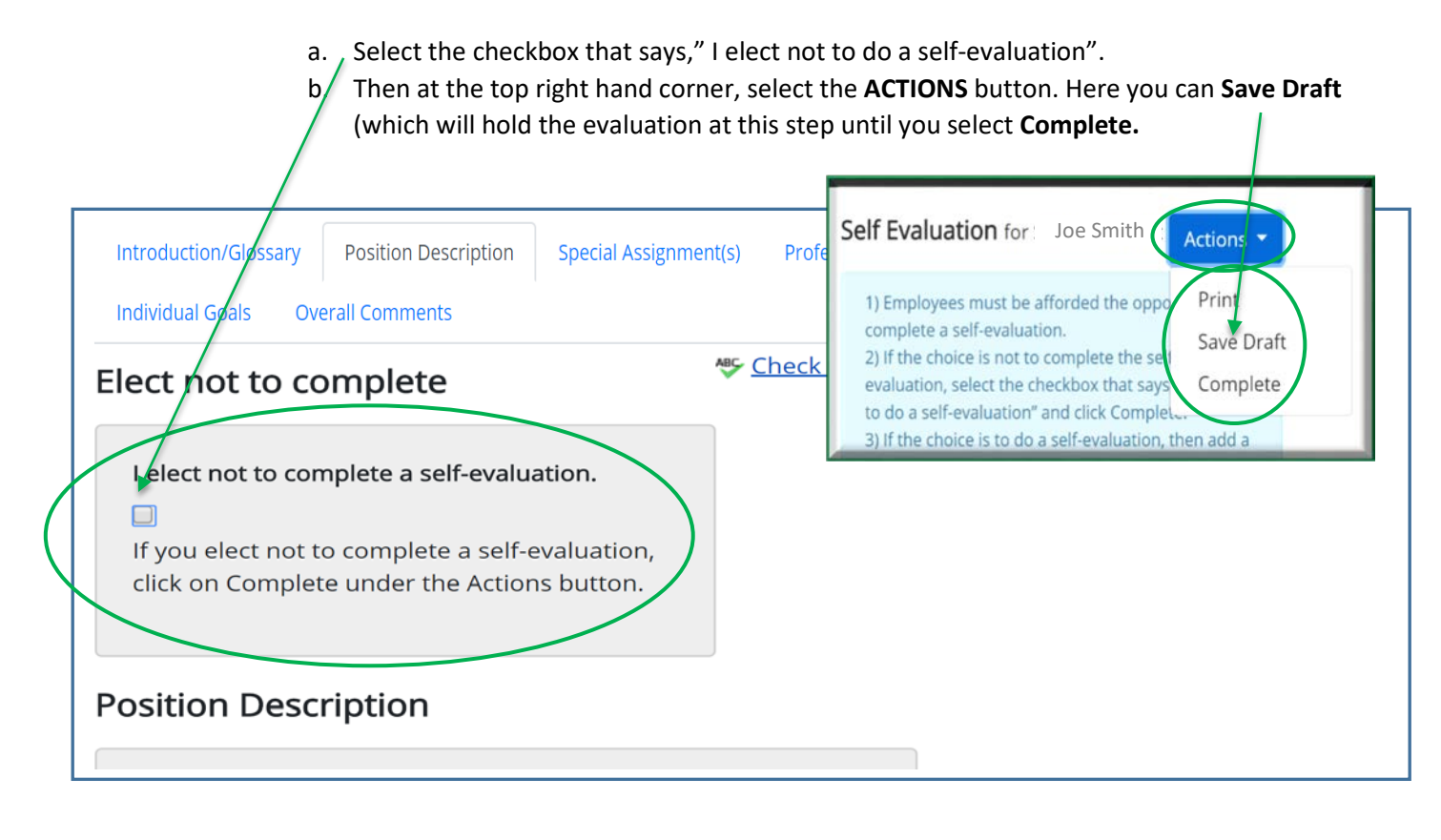

 $\boldsymbol{\mathsf{x}}$ 

The Self Evaluation has been saved!

You should see this message at the top of the screen if you have selected *Save Draft.* 

c. If you select **Complete**, You will see *this pop up box* at the top of the screen. If you are sure you want to continue, select **OK** and this will send the Evaluation to the next step (Supervisor Evaluation).

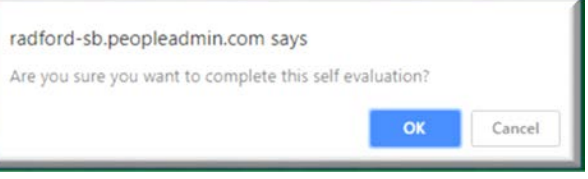

The Self Evaluation has been marked as complete.

#### 7. If you choose to complete a self-evaluation, then add a rating for every item on each tab. (See below)

 $\pmb{\times}$ 

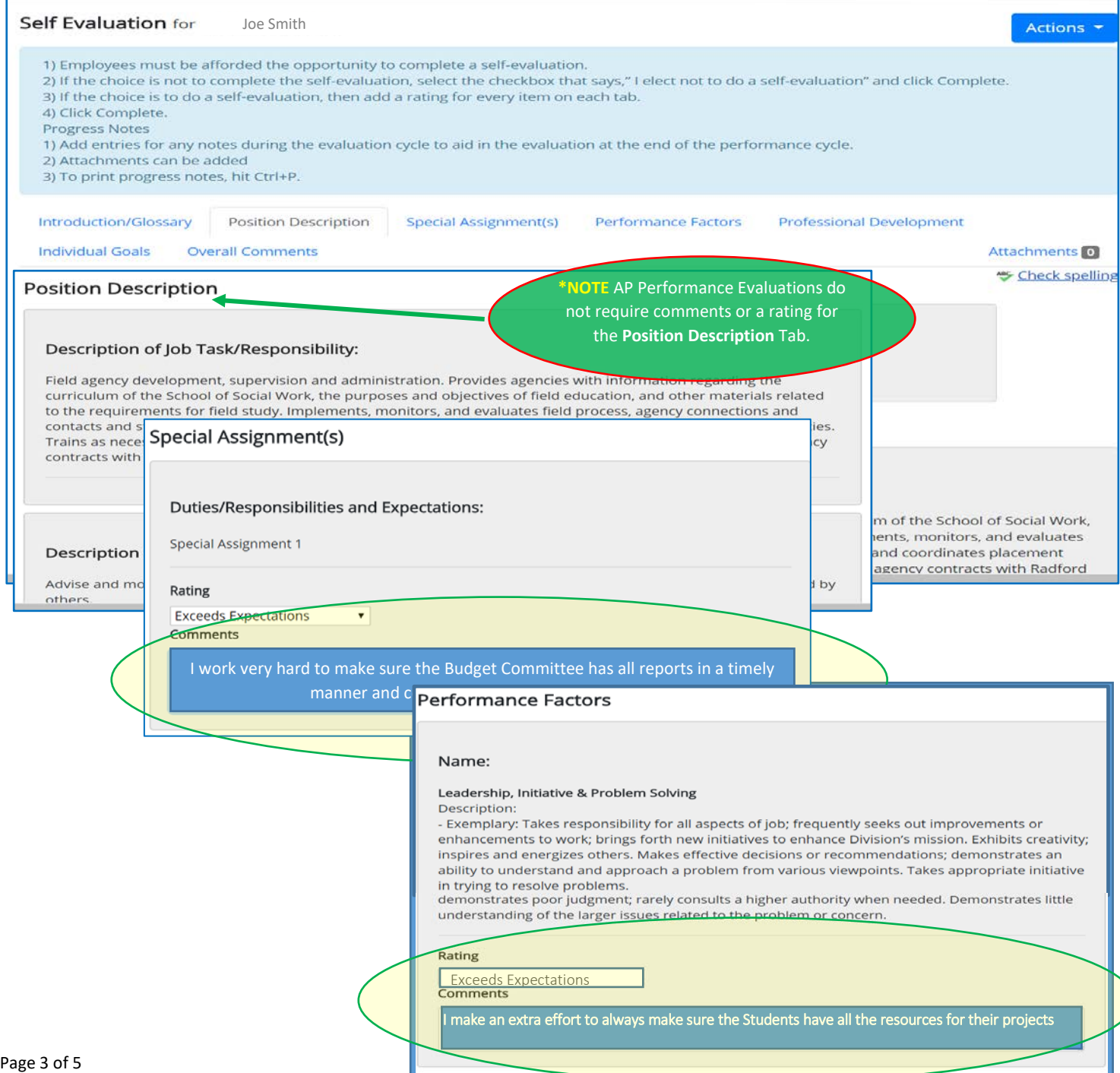

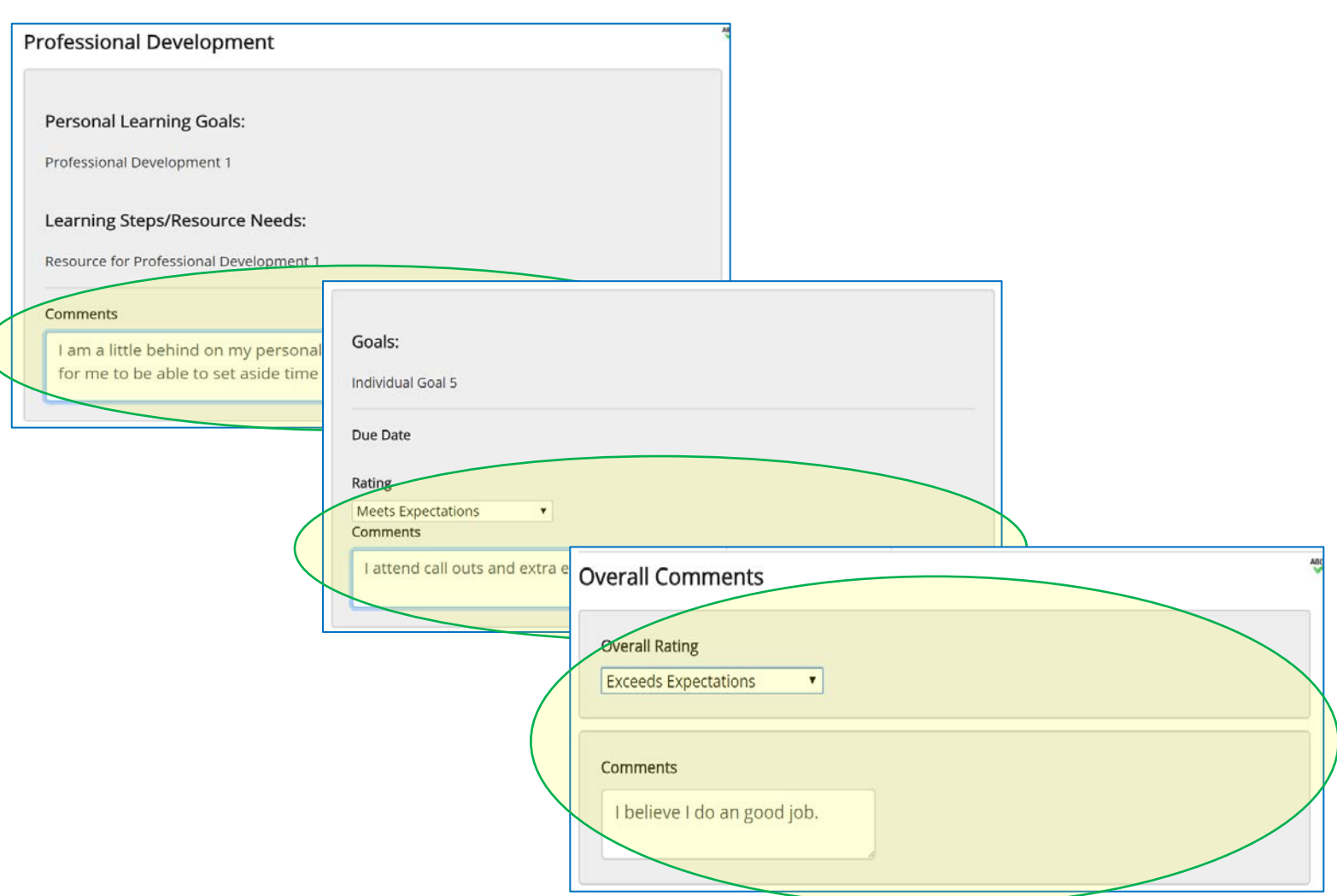

- 8. After all of the Tabs have been completed, you may
	- a. At the *top right hand corner*, select the **ACTIONS** button and select **Save Draft** *(which will hold the self-evaluation at this step until you select Complete)* or select **Complete.**

#### Self Evaluation for Joe Smith Actions Print 1) Employees must be afforded the opp complete a self-evaluation. Save Draft 2) If the choice is not to complete the s evaluation, select the checkbox that sa Complete to do a self-evaluation" and click Comple 3) If the choice is to do a self-evaluation, then add a

G Save Draft

### **OR**

- b. At the *bottom left of the screen*, select Save Draft (which will hold the selfevaluation at this step until you select Complete)or select Complete
- \*You should see this message at the top of the screen if you have selected **Save Draft.**

The Self Evaluation has been saved!

 $\rightarrow$  Complete

\*If you select **Complete**, You will see *this pop up box* at the top of the screen. If you are sure you want to complete the selfevaluation, select OK and this will send the self-evaluation to the next step (Supervisor Evaluation).

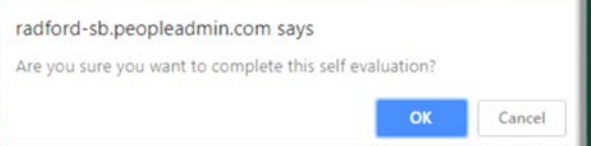

7

The Self Evaluation has been marked as complete.

 $\boldsymbol{\mathsf{x}}$